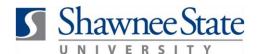

# **Reassign Purchase Requisitions**

### **Procurement: Reassign Purchase Requisition**

For employees needing to reassign a Purchase Requisition

**Purpose:** To reassign a purchase requisition.

**How to Access:** Log into the Bear Trax application. Select the Procurement task in the

Navigator.

**Helpful Hints:** Be sure to keep in mind that...

Initiators of the requisition can reassign it, as can those with

authority to approve the requisition

• The employee that you reassign the requisition to must have the

permissions to view, review, edit, and/or approve or reject the

requisition

**Procedure:** Complete the following steps to reassign a requisition:

1. Click on the Purchase Requisitions icon.

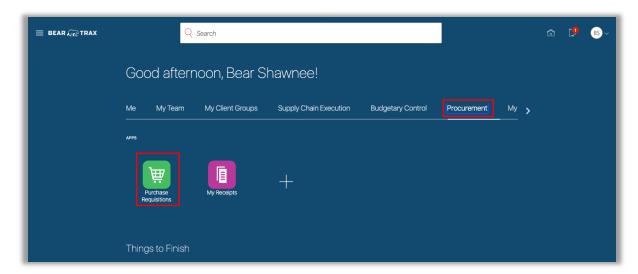

2. Click the **Tasks** icon and select **Manage Requisitions** in the upper right hand corner.

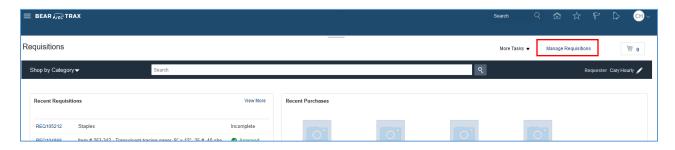

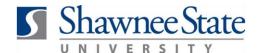

# **Reassign Purchase Requisitions**

**3.** Use the **Search** fields to find a specific requisition and select from **Search Results** OR under **My Requisitions**, highlight the requisition line in the list that needs to be reassigned.

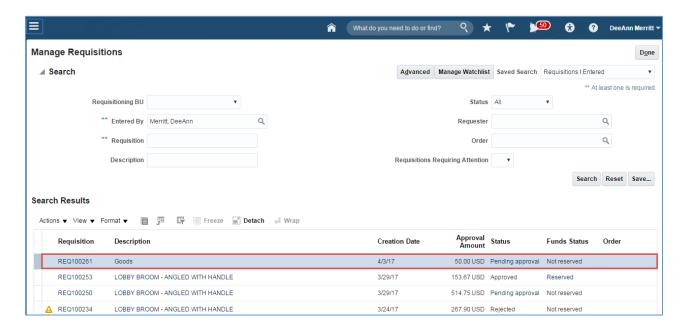

4. Click on the Actions drop down menu and select Reassign.

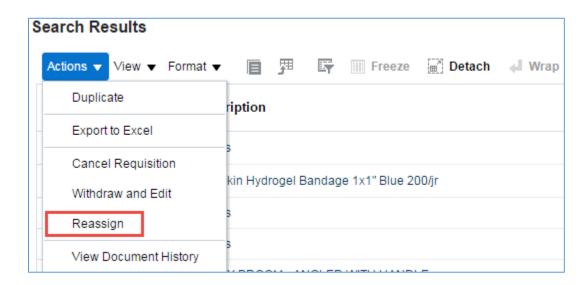

**5**. Type in the last name of the person you want to reassign the requisition to.

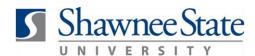

# **Reassign Purchase Requisitions**

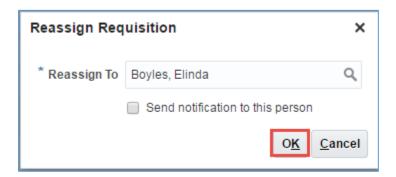

**Note:** It is recommended to check the box and send a notification to the person you are reassigning the requisition to so that the reassignment will be brought to their attention.

**6.** A confirmation message will appear, click **OK**.

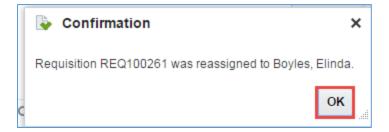

#### **Final Notes**

By following these steps, you have successfully reassigned a requisition to another approved employee.